# **Submitting Daily Reports (Tours) – With Alert**

**Intended User:** Submitters of well drilling, completion, fracturing and downhole abandonment reports

# **Overview**

This quick reference guide (QRG) describes how to submit daily reports (tour reports) as PDF files in OneStop. This applies to pre-set, drilling, completion, deepening, fracturing and downhole abandonment operations.

#### **Important**

• Summary drilling and completion data must be submitted in the Digital Data Submission (DDS) at least one hour before submitting the tour reports. During that time OneStop will create the tour alert.

- Drilling, completion, downhole abandonment, and fracturing tours must only be submitted through the alerts generated from DDS data.
- Reports must contain at least the minimum data requirements, as detailed in Appendix 3 of *Directive 059*.
- Only PDF (format) files may be submitted.
- File names should begin with "TR" followed by the well licence number, including leading zeroes, prefixes and suffixes (e.g., TR B0000321X). Other naming components may be included after the above.

### Search for a Well

1. Log in to OneStop using your designated information submission system username and password.

You must have the following permissions to submit tour reports: Submit eTours and Search eTours.

The "Search eTours" role only allows you to see the Overdue and Pending tour reports dashboard.

- Click **I Agree** to accept the disclaimer. You must accept it to proceed. I Agree
- On the OneStop main landing page, refer to the Pending pane.

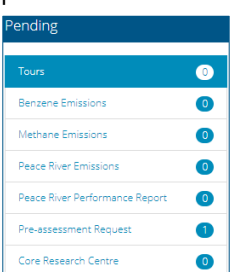

- a) If it has been less than seven days since you submitted the drilling or completion data in DDS, the licence number will be listed in the Pending pane.
- b) If it has been more than seven days, it will appear in the Overdue pane.

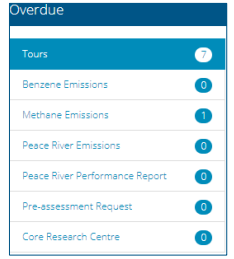

**Note**: A downhole abandonment submission in DDS will generate a completions alert in OneStop. Submit the tour through that alert. The Completions tour type will be preselected; select Downhole Abandonment as well to ensure it is accurately identified.

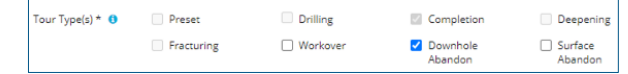

Check the box beside the licence number you wish to submit. Click **View**.

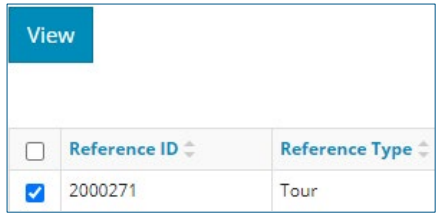

5. The Tour Report window opens displaying the details. Ensure the information in the report is accurate and that you are submitting the correct report.

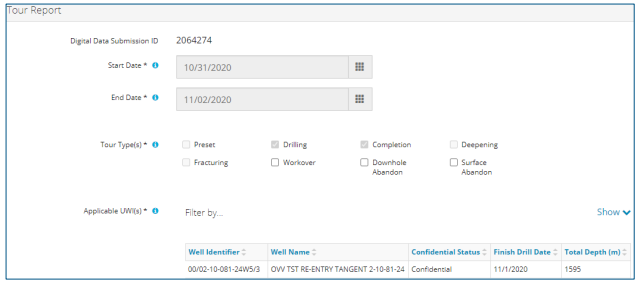

Click **Attach**. Locate the PDF(s) and attach it.

Attach Applicable File(s)  $*$   $\bullet$ Attach

- Click **Validate**. If errors appear in red, fix the errors, and validate again. **Validate**
- Click **Accept Disclaimer**. **Accept Disclaimer**
- The Declaration and Disclaimer window opens. Click **I Agree** to proceed with your submission.

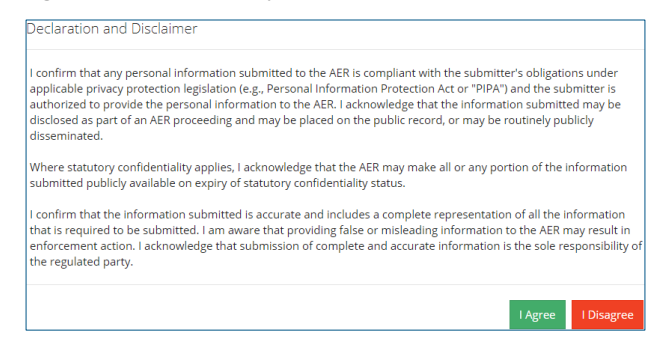

10. The Declaration and Disclaimer window closes and returns you to the Tour Report pane. Click **Submit**.

Submit

A message appears to confirm your submission. Click **Yes**.

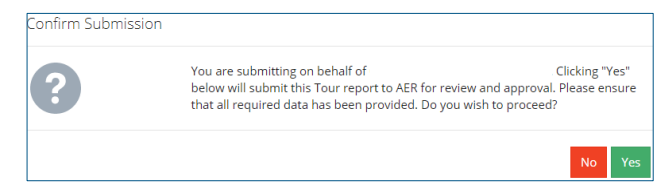

12. A message appears signaling a complete submission. Click **OK** to close the message box.

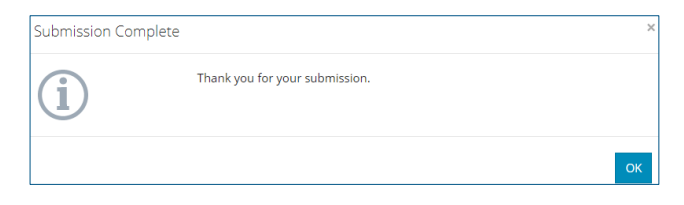

## **Resources**

Contact: Well Data Services Email: [WellDataServices@aer.ca](mailto:WellDataServices@aer.ca) Phone: 403-297-8696 option 2